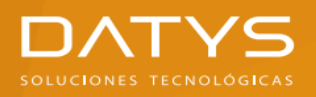

# Manual de Firma Digital de Correo Electrónico con Outlook

Una vez instalado en los Almacenes de Windows el archivo contenedor de llave privada (.p12) y su correspondiente Certificado Digital de Llave Pública, así como los Certificados Digitales de la Autoridad de Certificación DATYS (ACDATYS) y de la Autoridad de Certificación Servicio Central Cifrado (ACSCC), el titular está en condiciones de firmar digitalmente los correos electrónicos con el software MS Outlook

Pasos para Configurar la Firma Digital de Correo Electrónico en MS Outlook

Paso 1: Ejecutar MS Outlook

#### Paso 2: Seleccionar en el Menú superior la Opción Archivo

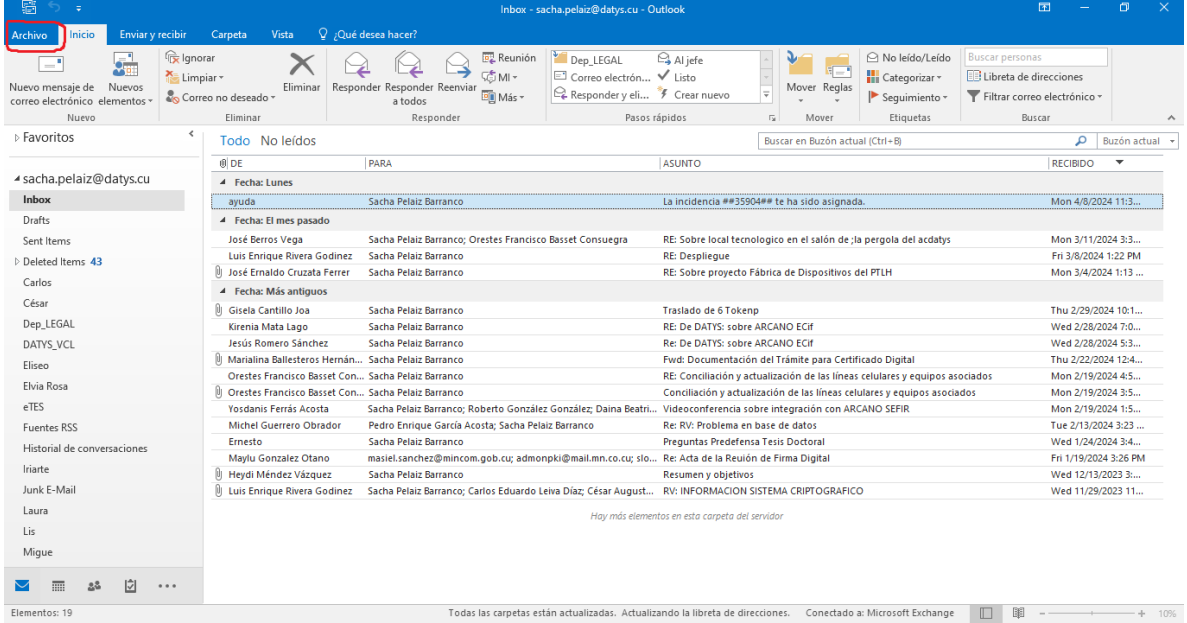

## En la Figura 1 se muestra la Opción Archivo

Figura 1.

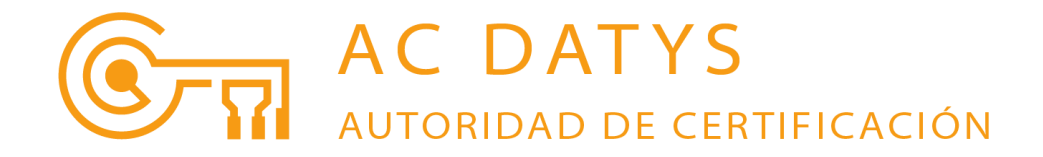

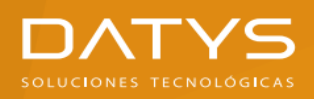

# Paso 3: En la nueva ventana Seleccionar la Opción Opciones (Figura 2)

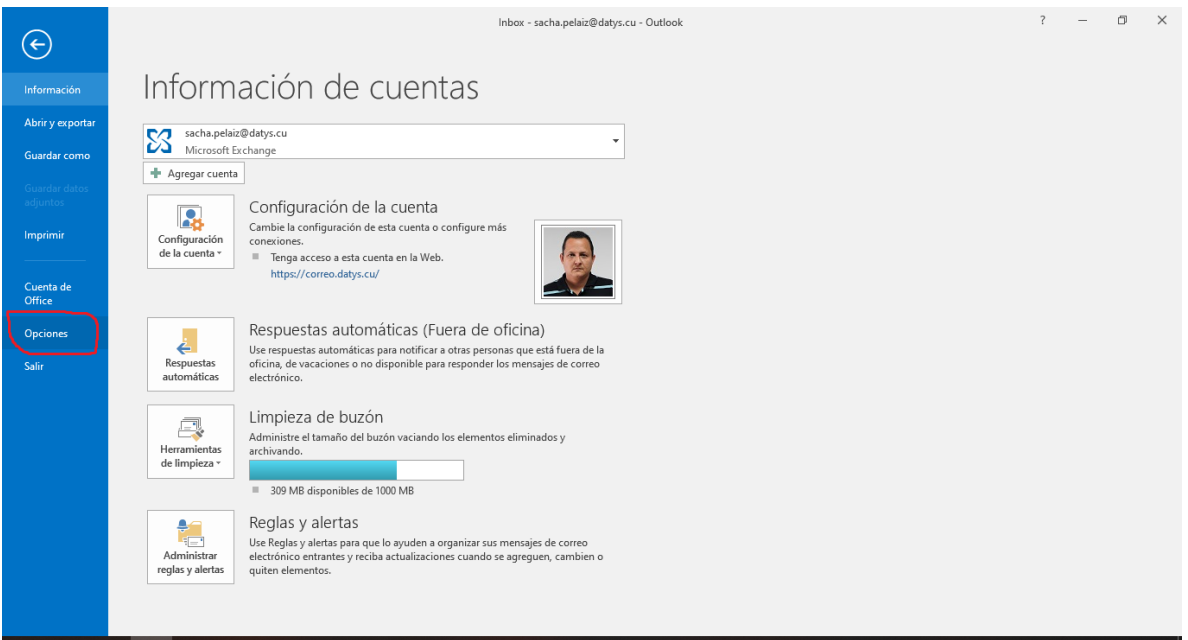

Figura 2.

#### Paso 4: En nueva ventana Seleccionar Opción Centro de Confianza (Figura 3)

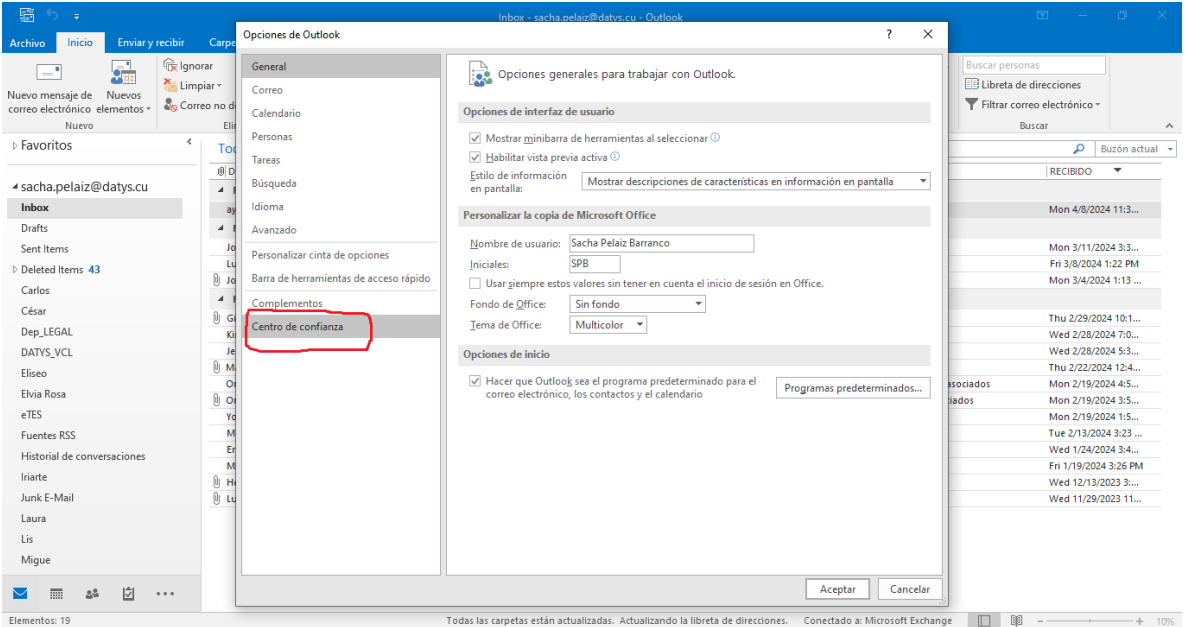

Figura 3.

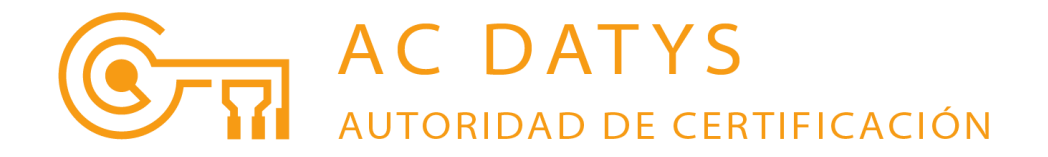

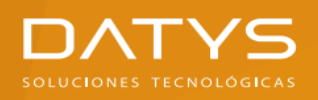

## Paso 5: En la nueva ventana Presionar el Botón Configuración del Centro de **Confianza** (Figura 4)

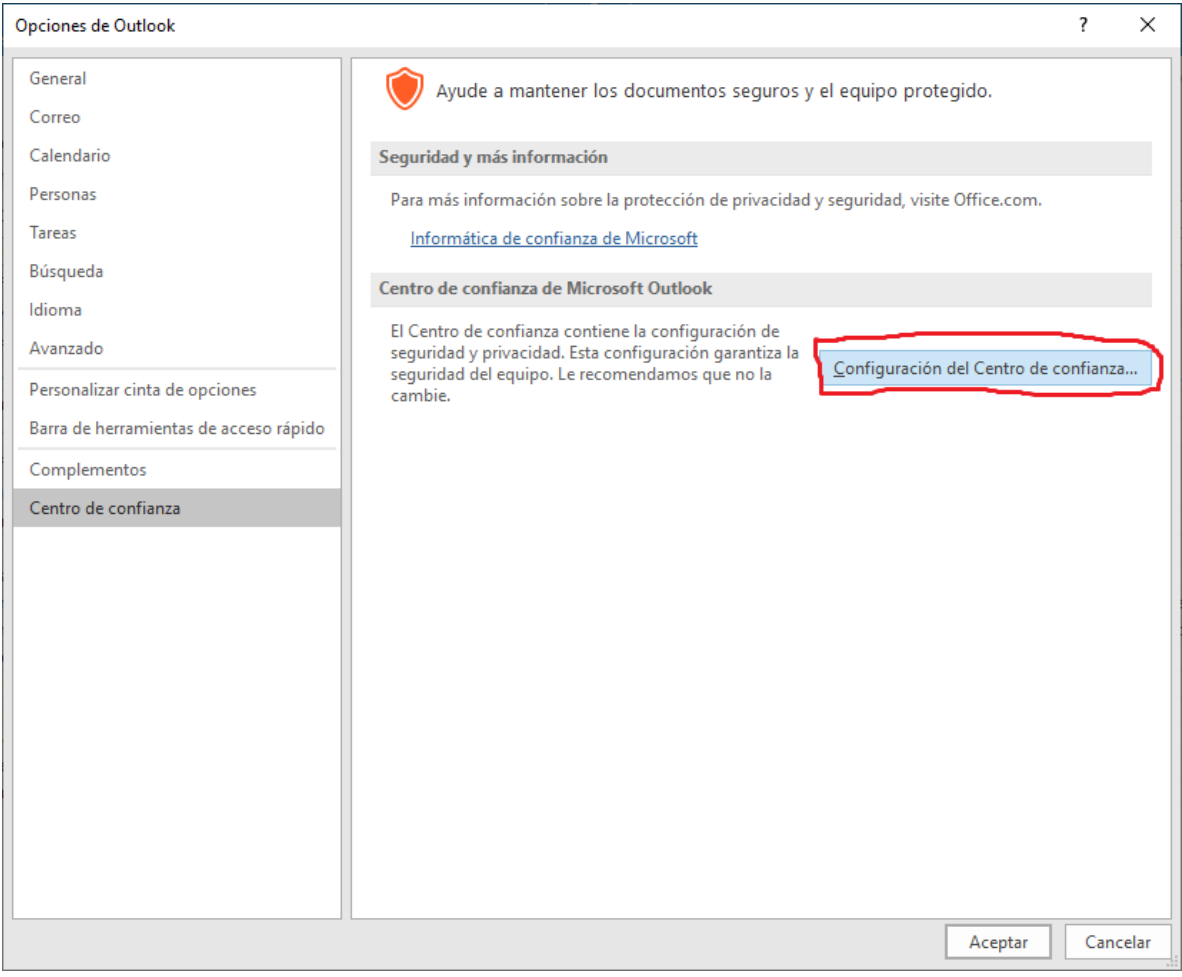

Figura 4.

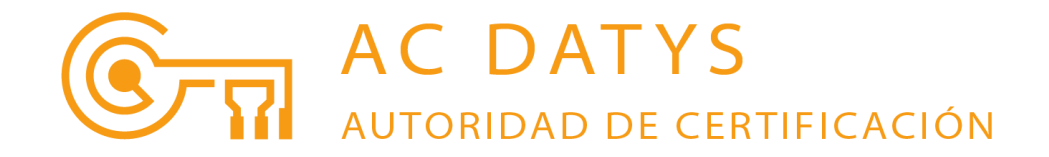

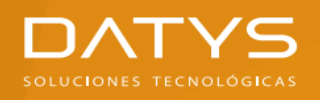

#### Paso 6: En la nueva ventana Seleccionar la Opción Seguridad del correo electrónico (Figura 5)

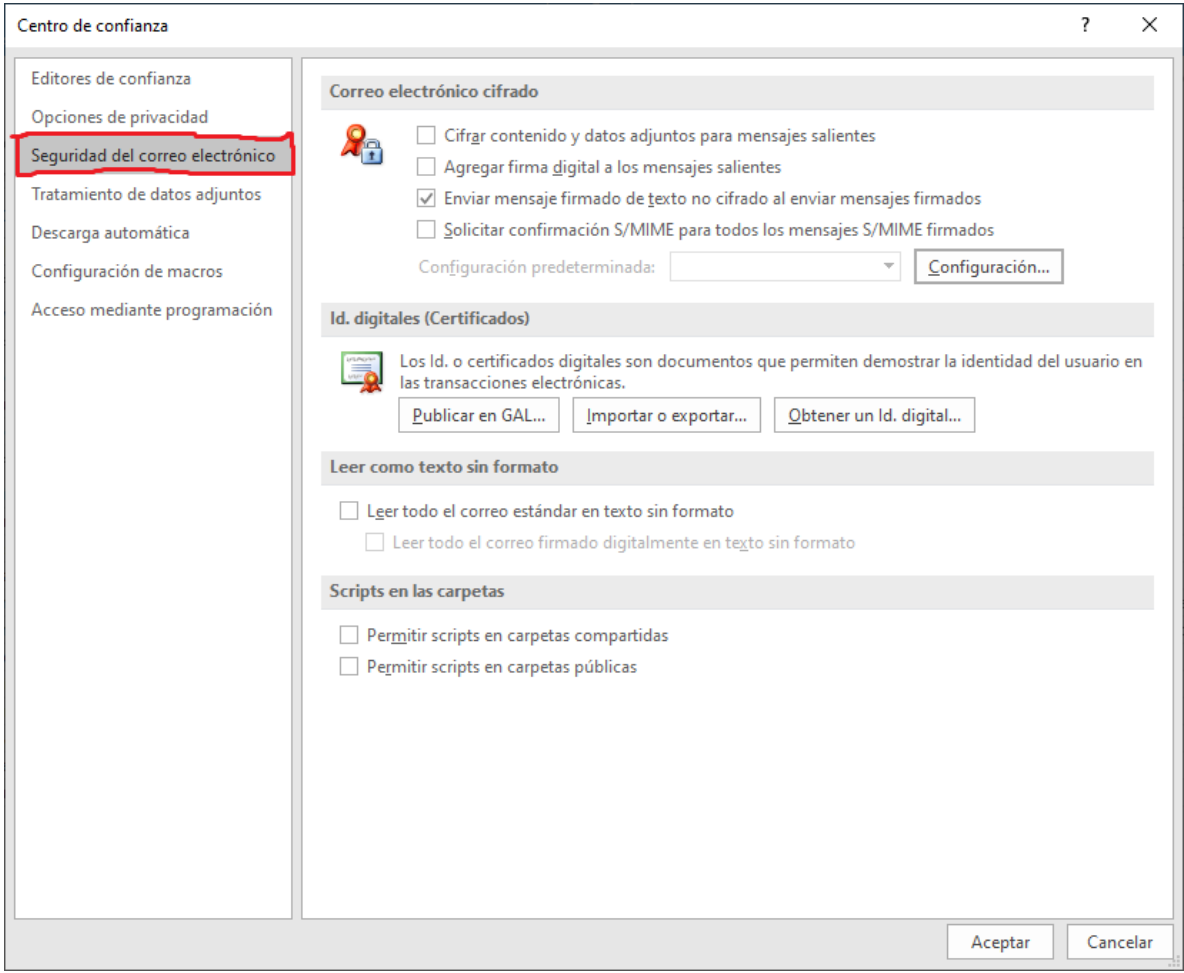

Figura 5.

En la Figura se aprecia que la Opción Agregar firma digital a los mensajes salientes está deshabilitada por defecto

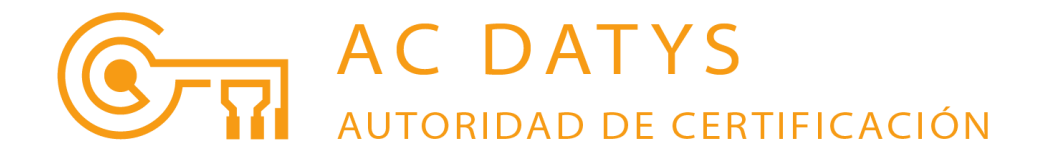

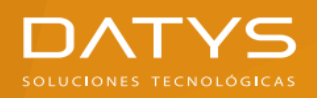

### Paso 7: Habilitar la Opción Agregar firma digital a los mensajes salientes marcando el **checkbox** correspondiente (Figura 6)

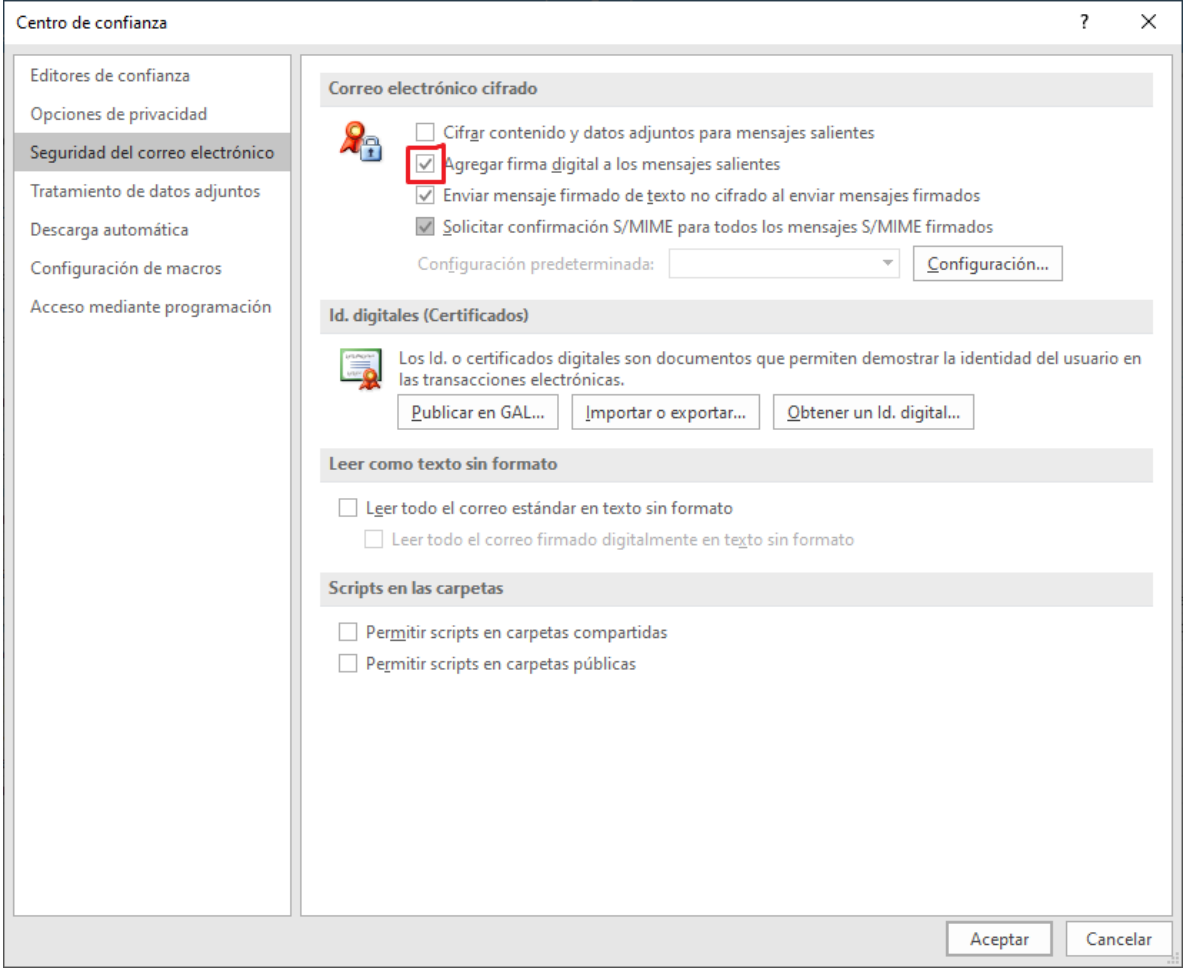

Figura 6.

Habilitar o no la Opción Solicitar confirmación S/MIME para todos los mensajes S/MIME firmados queda a decisión del usuario

Corresponde ahora personalizar la Configuración de seguridad

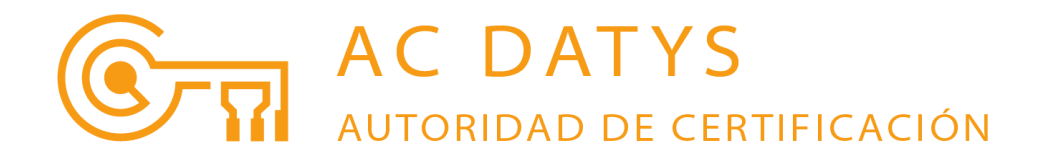

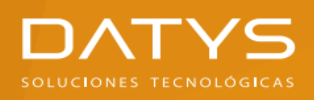

## Paso 8: Presionar el botón Configuración (Figura 7)

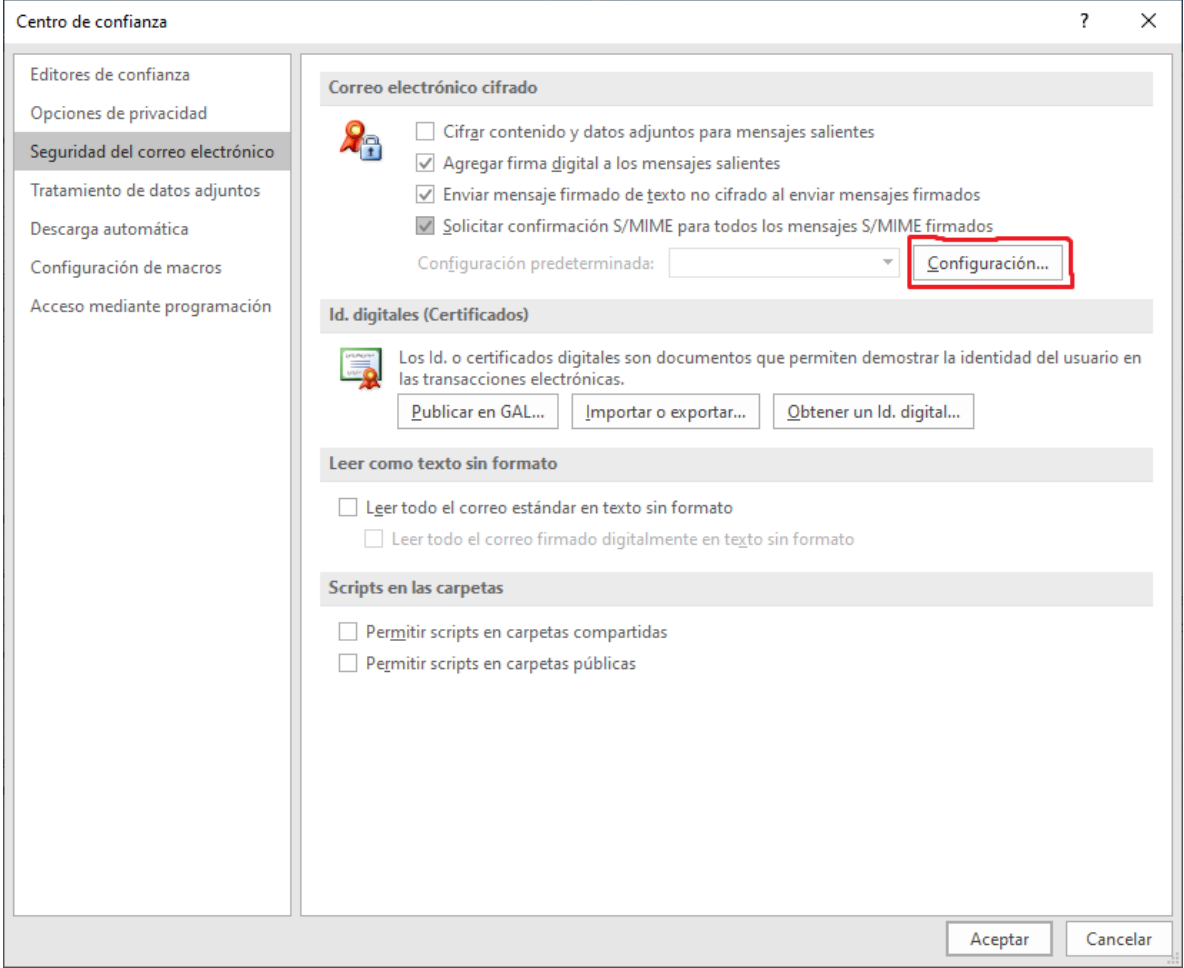

Figura 7.

Aparecerá nueva ventana Cambiar la configuración de seguridad (Figura 8)

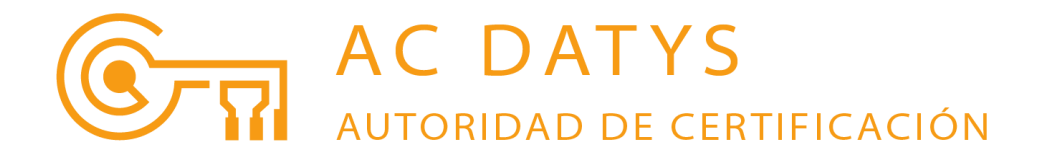

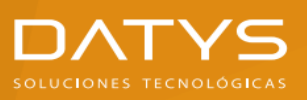

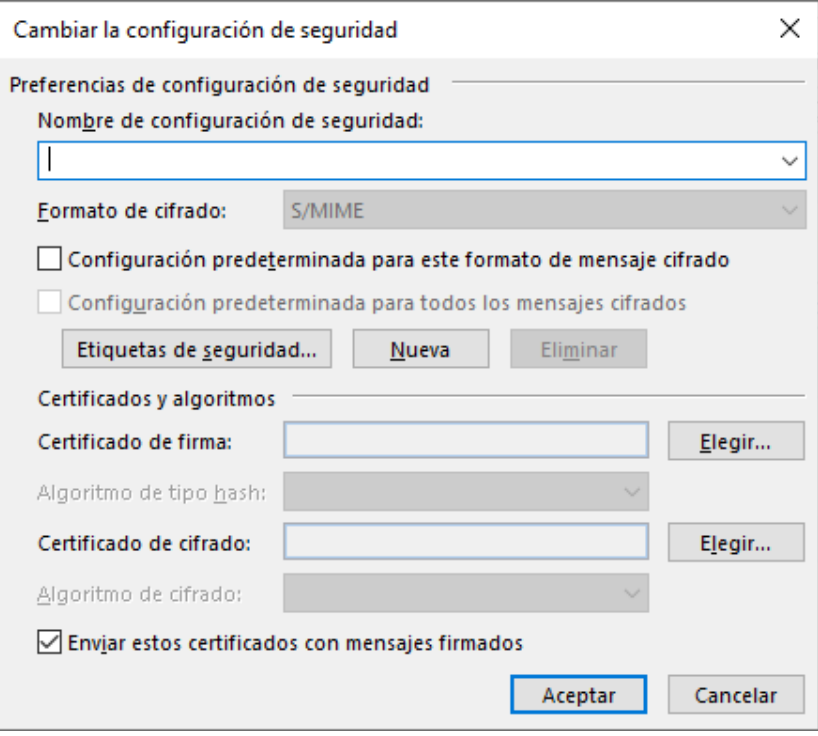

Figura 8.

Paso 9: Editar el nombre de nuestra Configuración de seguridad (Figura 9)

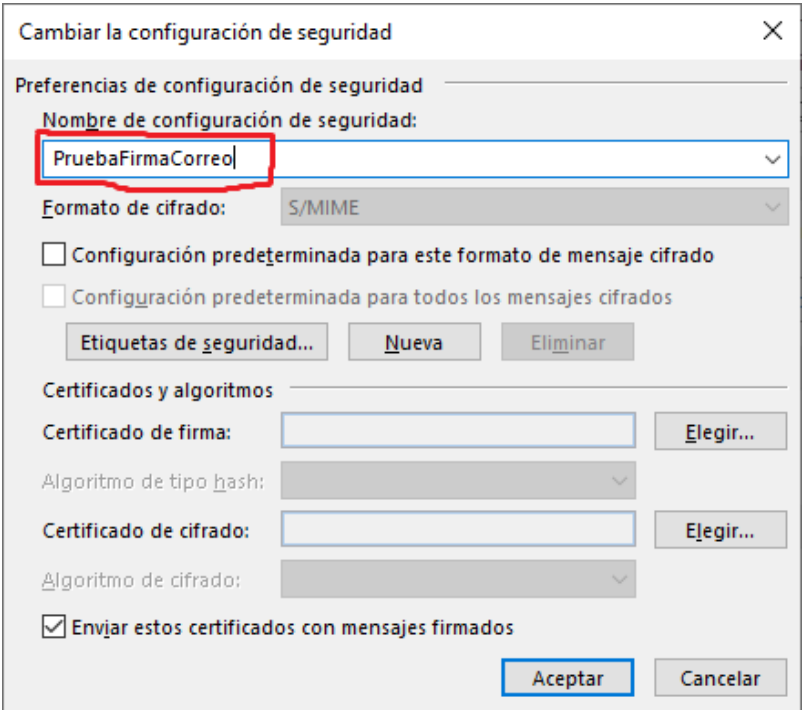

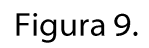

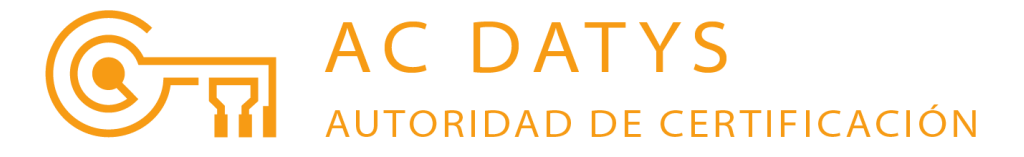

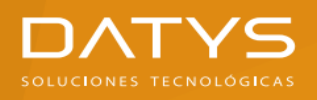

Corresponde ahora seleccionar el Certificado Digital que será usado para la Firma Digital de Correo Electrónico

Paso 10: Presionar el Botón Elegir asociado a la Opción Certificado de firma (Figura 10)

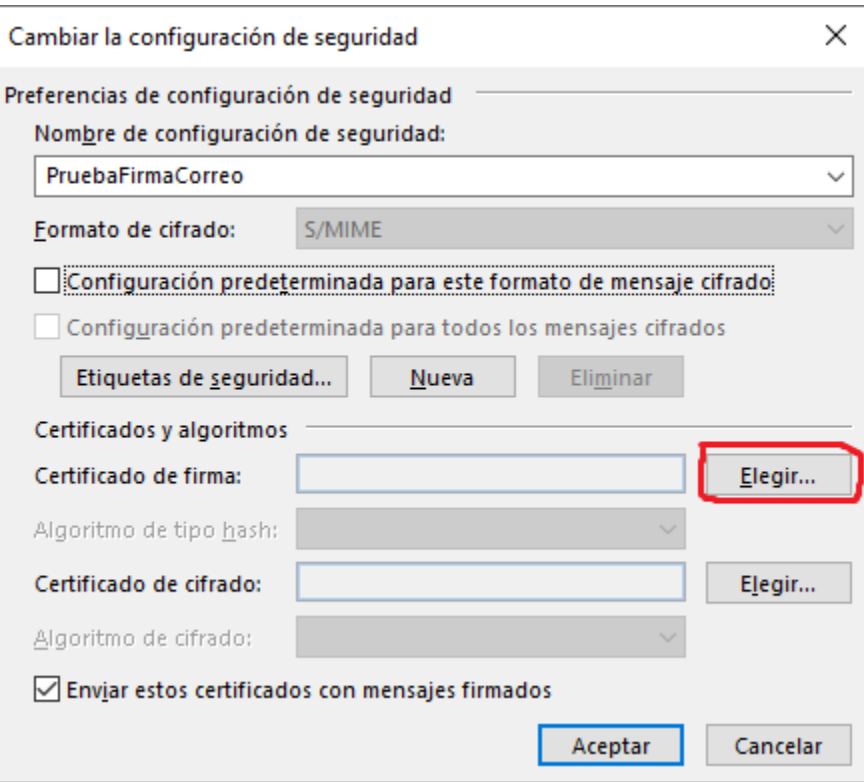

Figura 10.

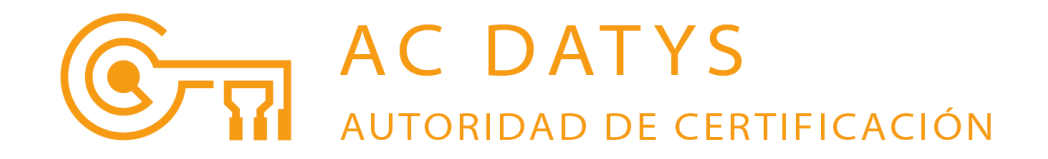

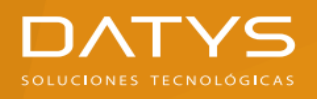

Aparecerá una nueva ventana Windows Security con la Lista de los Certificados Digitales de Firma Digital instalados en el Almacén de Windows (Figura 11)

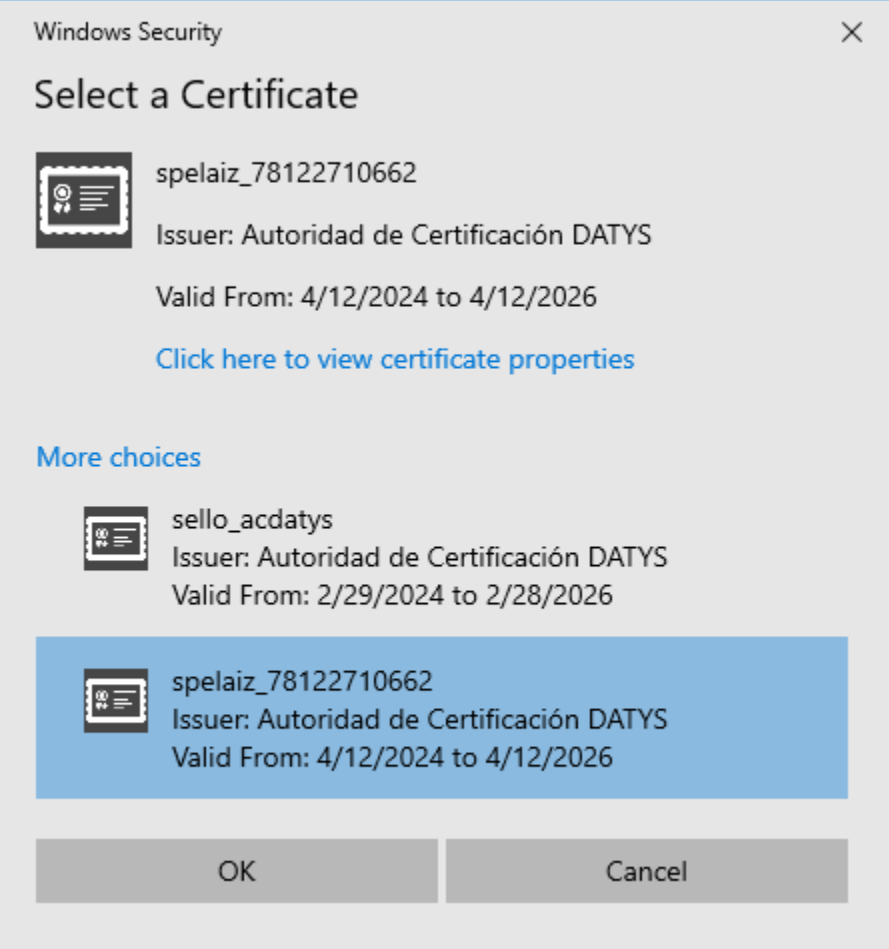

Figura 11.

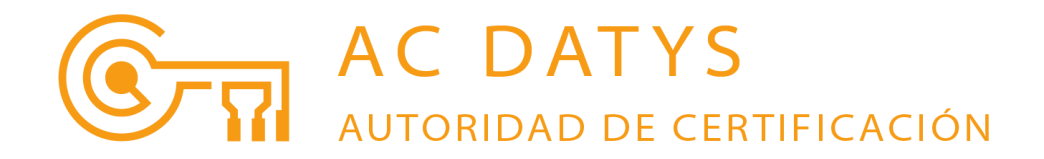

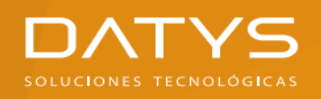

#### Paso 11: Seleccionar el Certificado Digital que le fue emitido para este propósito (Figura 12)

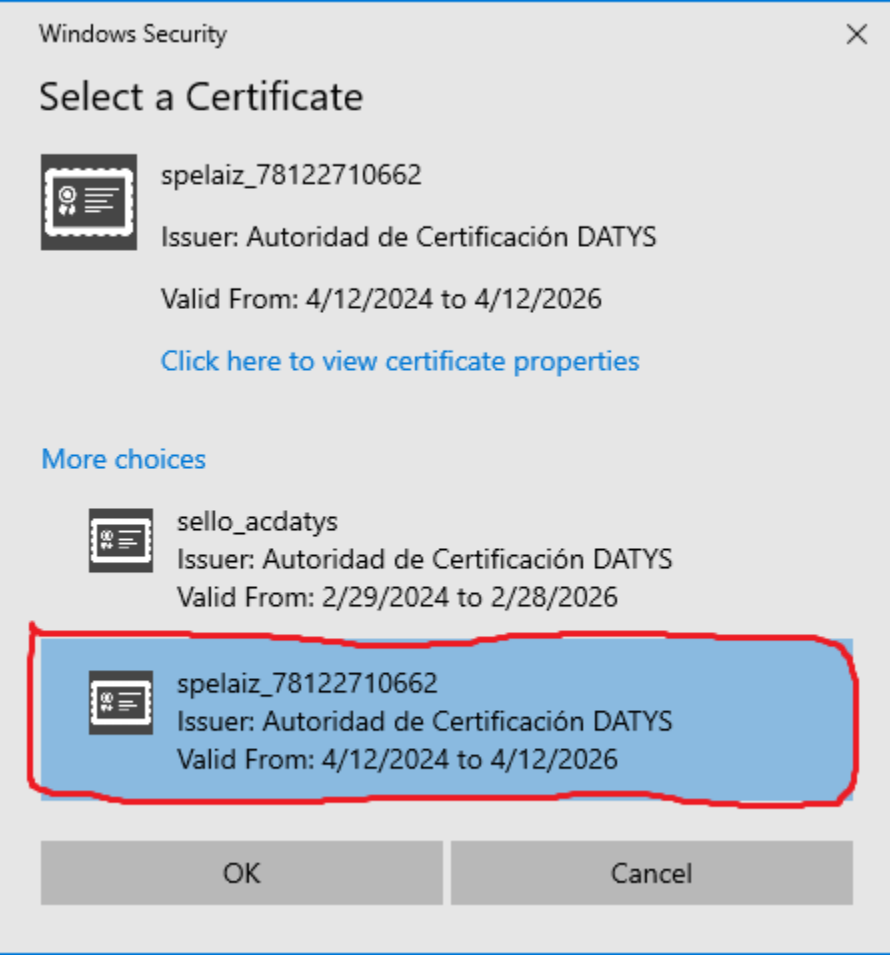

Figura 12.

#### Paso 12: Presionar el Botón OK o Aceptar

En la Figura 13 se muestra que el Certificado de firma seleccionado fue correctamente configurado

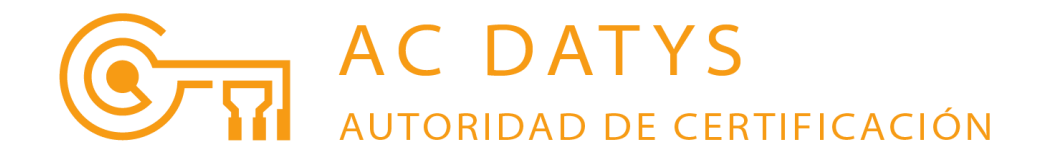

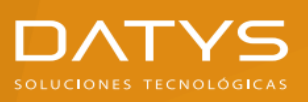

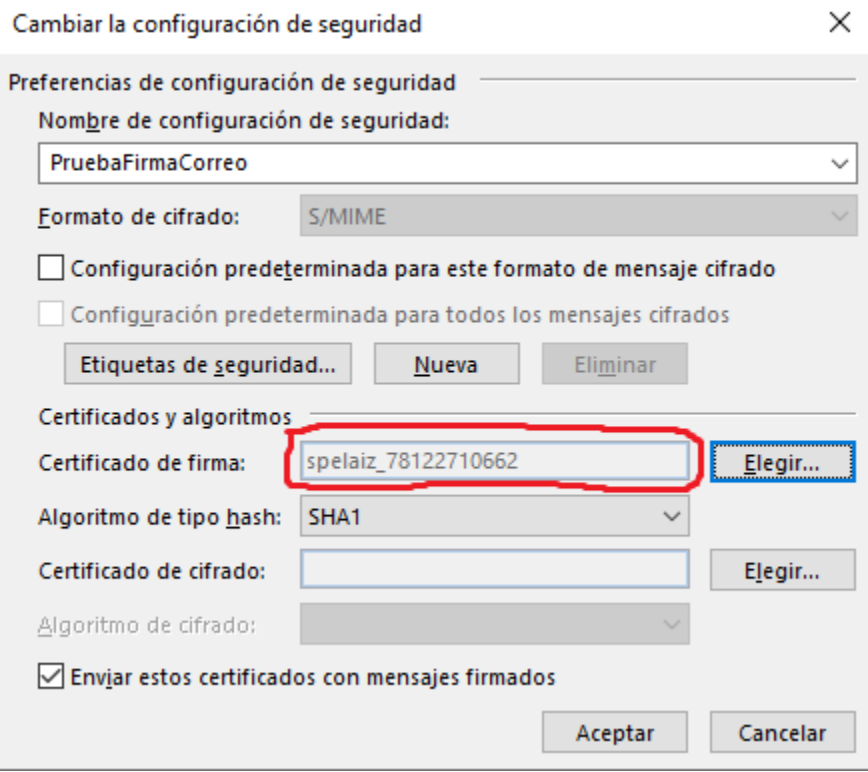

Figura 13.

La Opción Algoritmo de tipo hash por defecto tiene valor SHA1.

La ACDATYS recomienda que se seleccione el valor SHA512 desplegando el Combo (Figura 14)

En la Figura 15 se muestra que fue seleccionado correctamente SHA512

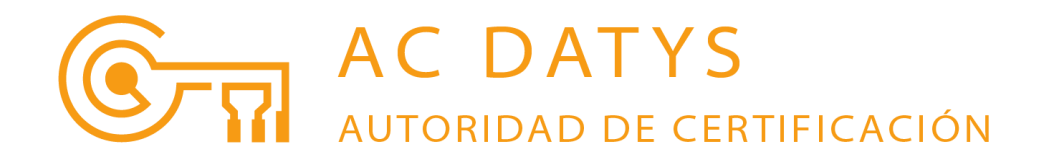

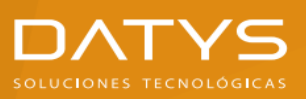

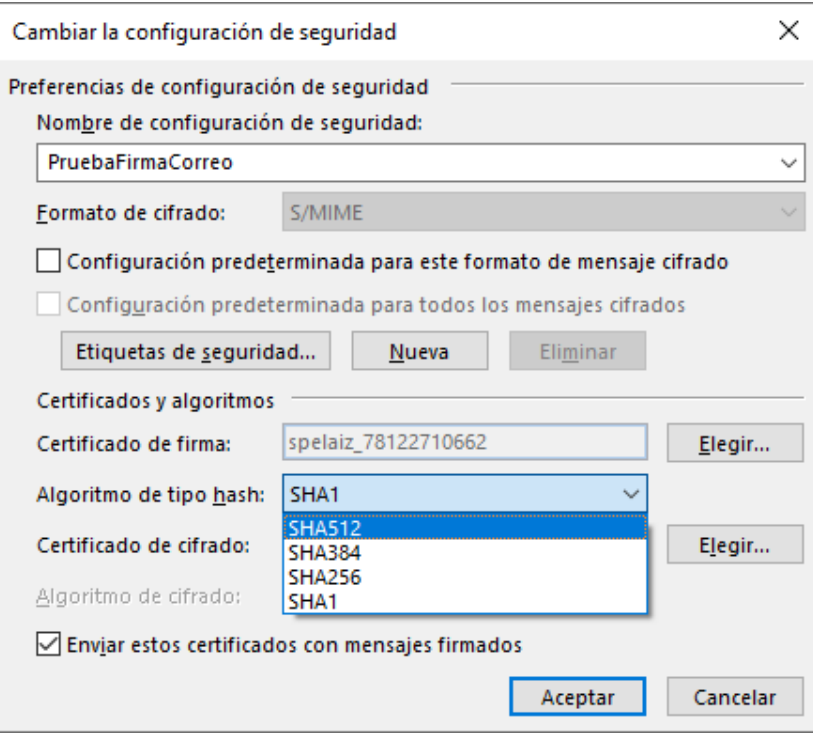

Figura 14.

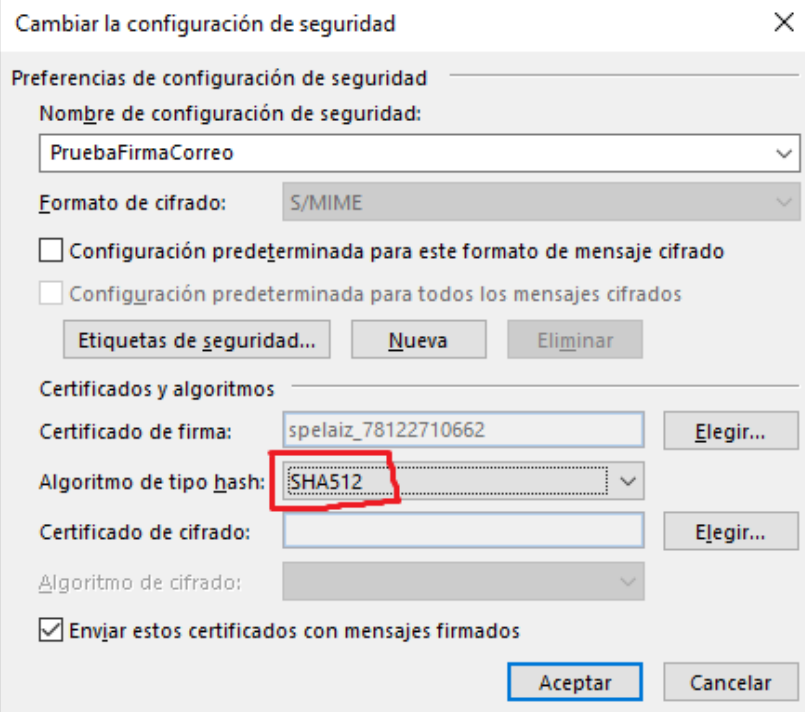

Figura 15.

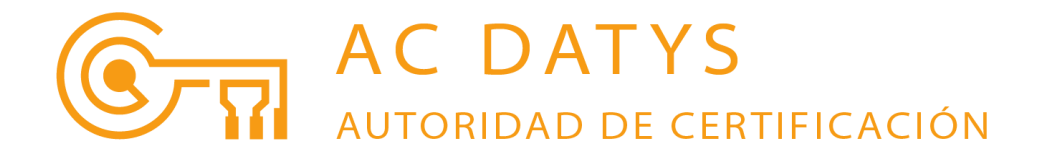

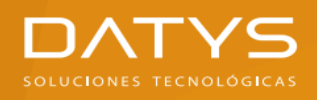

### Paso 13: Presionar el Botón OK o Aceptar

# En la Figura 16 se muestra la nueva Configuración predeterminada: PruebaFirmaCorreo

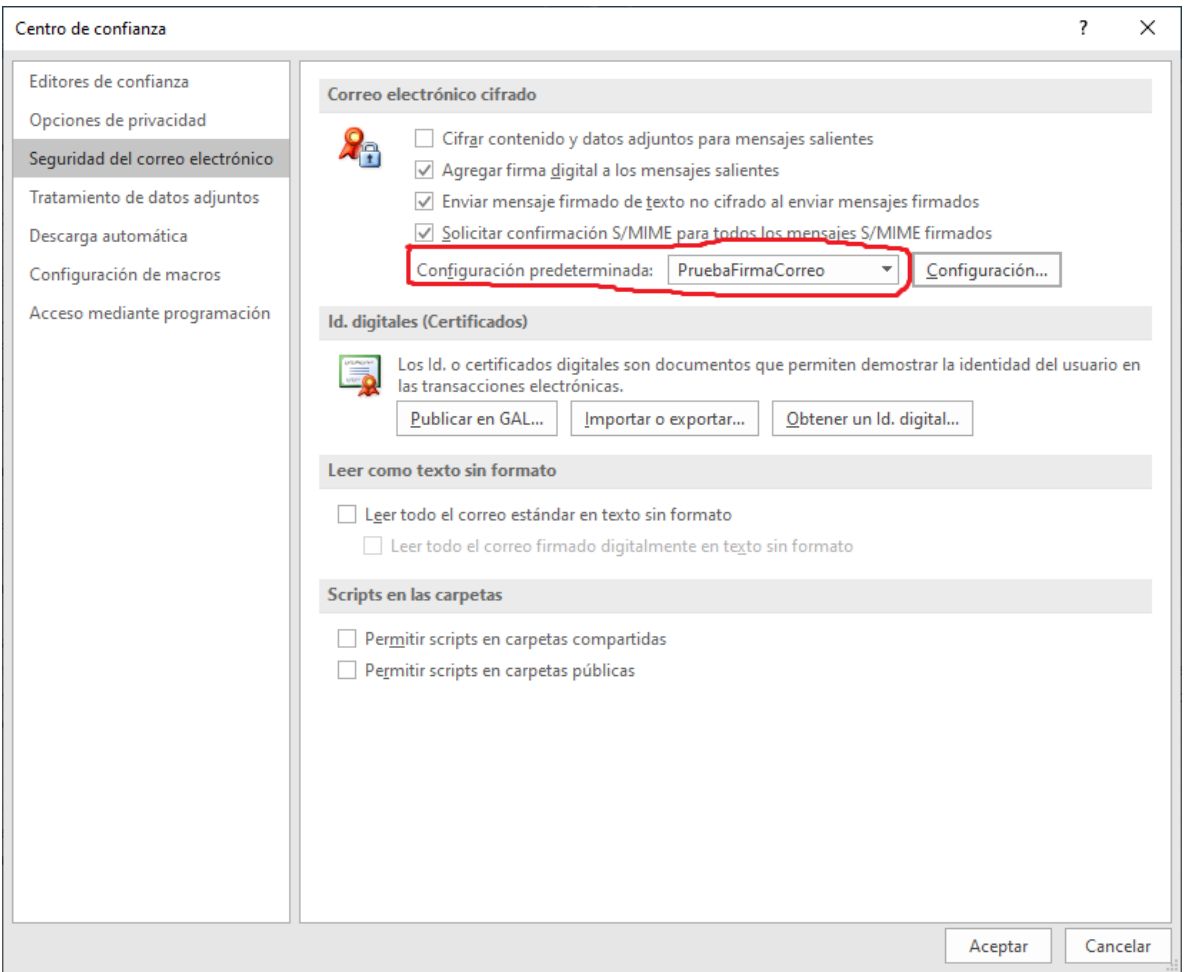

Figura 16.

#### Paso 14: Presionar el Botón OK o Aceptar

#### Paso 15: Presionar nuevamente el Botón OK o Aceptar

Todas las ventanas emergentes desaparecerán, volviendo así a la vista normal de MS Outlook y quedando configurado para la Firma Digital de Correo Electrónico

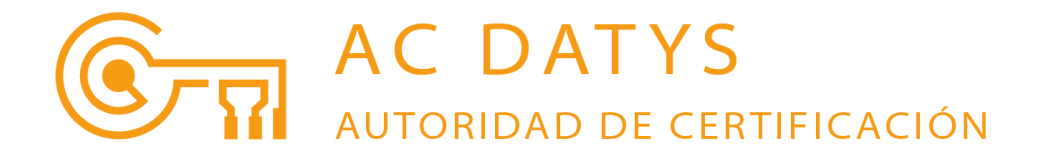

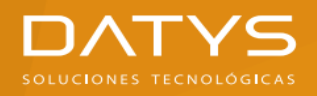

## Pasos para Firmar Digitalmente un Correo Electrónico en MS Outlook

#### Paso 1: Presionar el Botón **Nuevo mensaje de correo electrónico** (Figura 1)

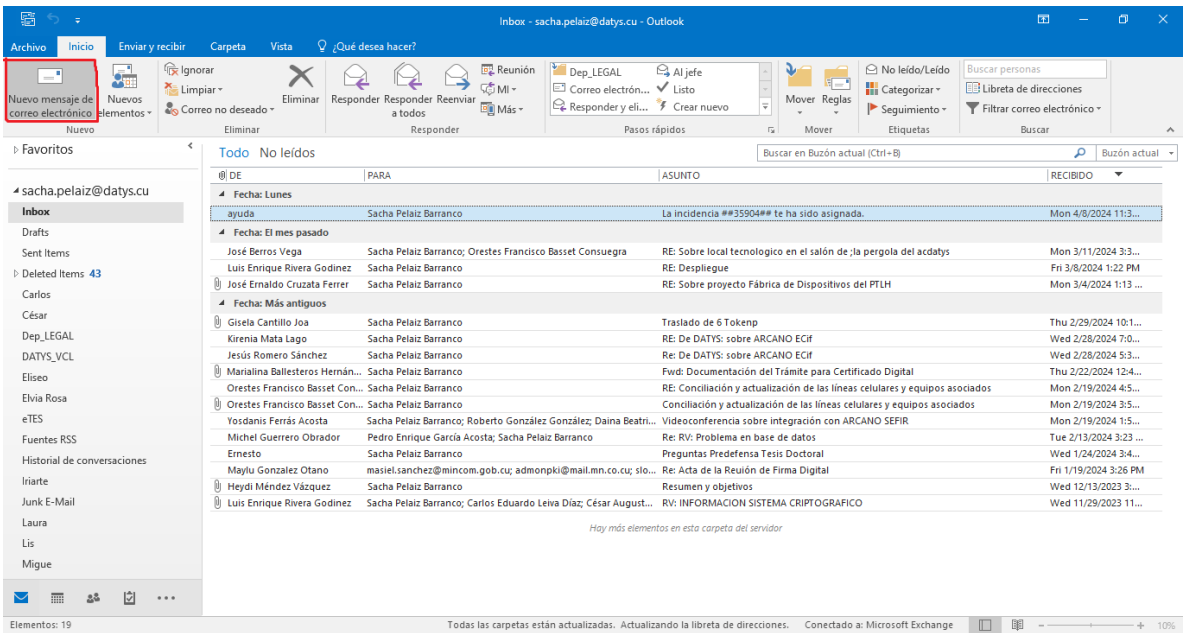

Figura 1.

### Aparecerá una nueva ventana emergente (Figura 2)

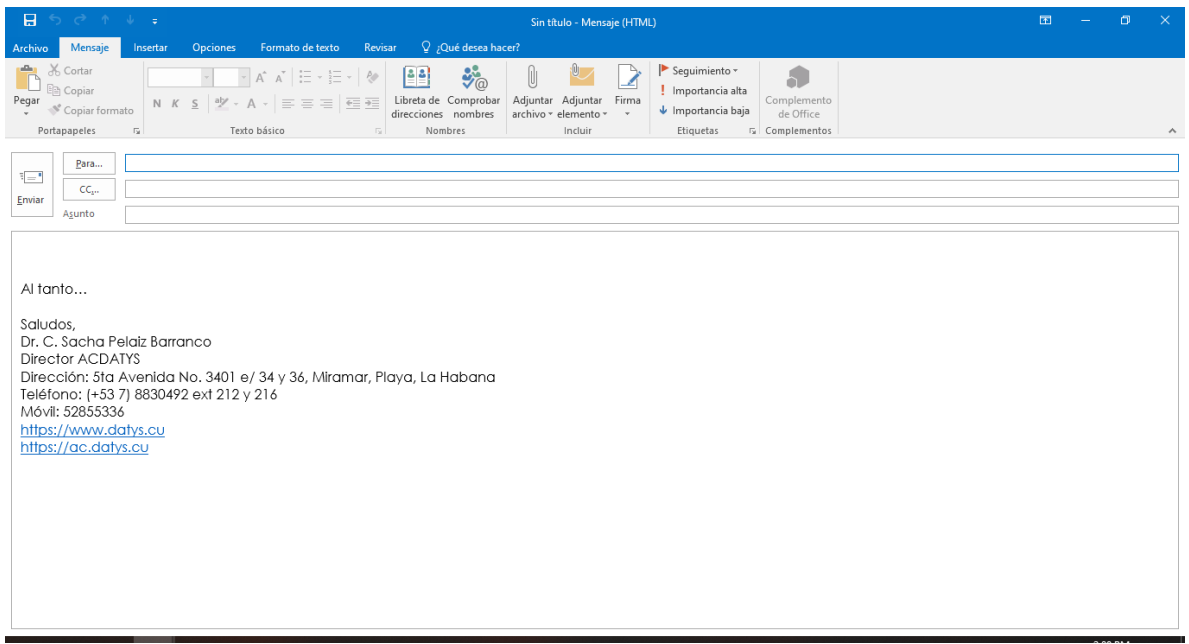

Figura 2.

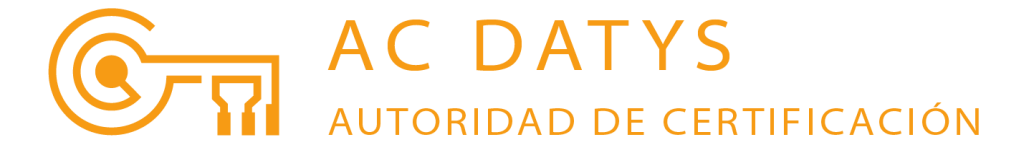

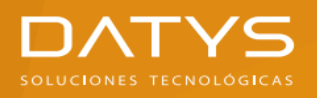

Una vez completada la información habitual requerida para el envío de un Correo electrónico

Paso 2: Seleccionar en el Menú superior la Opción Opciones (Figura 3)

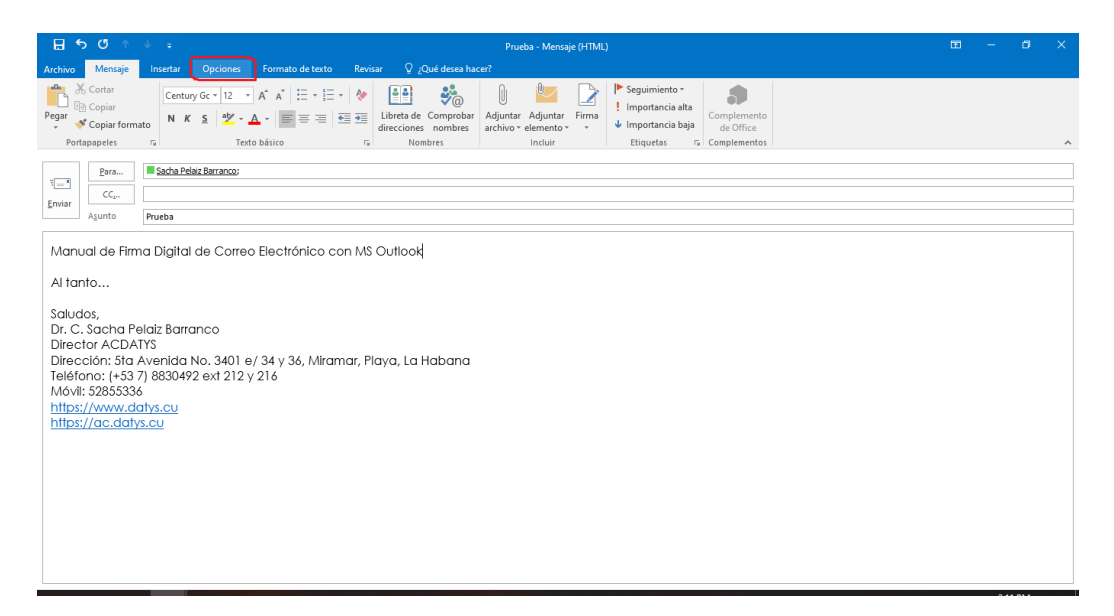

Figura 3.

Una vez seleccionada la Opción Opciones aparecerá en la Sección Permiso, marcada por defecto, la Opción Firmar (Figura 4)

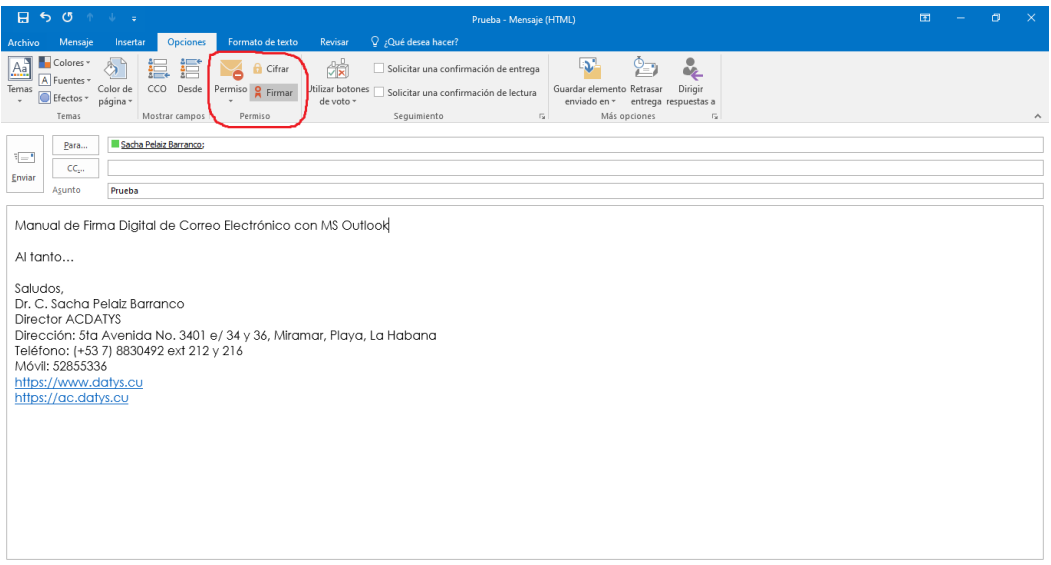

Figura 4.

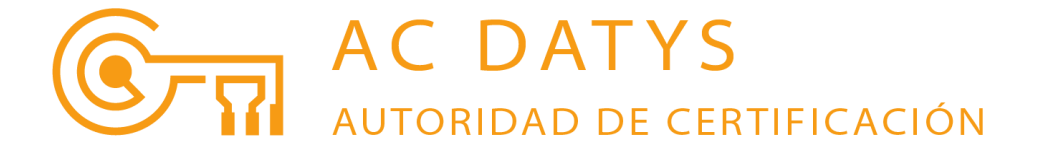

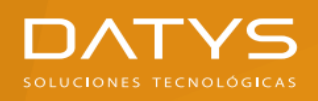

## Paso 3: Presionar el Botón Enviar

Aparecerá una nueva ventana emergente (Figura 5) que solicita Autorización para que MS Outlook acceda a nuestra llave privada

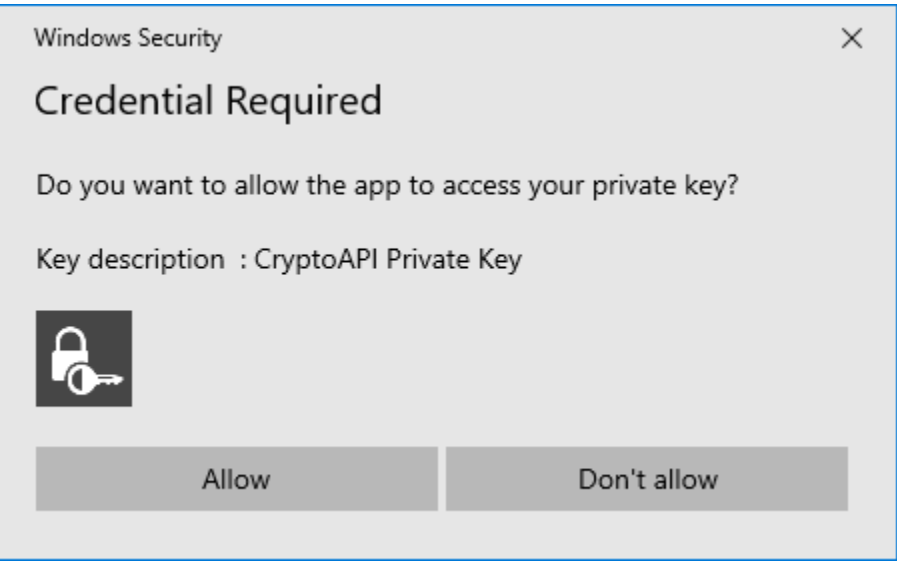

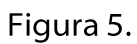

#### Paso 4: Presionar el Botón **Allow** o **Permitir**

Así el correo electrónico será enviado a los destinatarios seleccionados y firmado digitalmente por MS Outlook

IMPORTANTE: Para poder firmar digitalmente correos electrónicos con MS Outlook, la dirección de correo de su Certificado Digital TIENE que coincidir con la dirección de correo configurada en MS Outlook

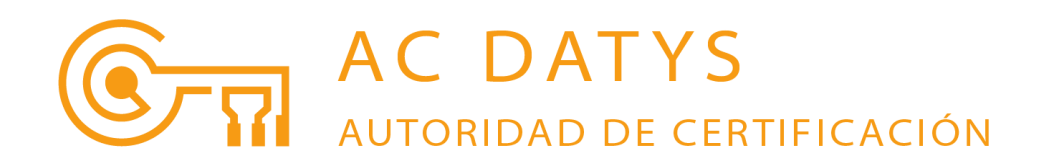

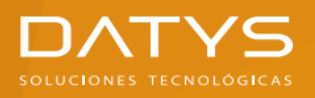

Un correo electrónico firmado digitalmente por MS Outlook vendrá acompañado de una notificación como se muestra en la Figura 6

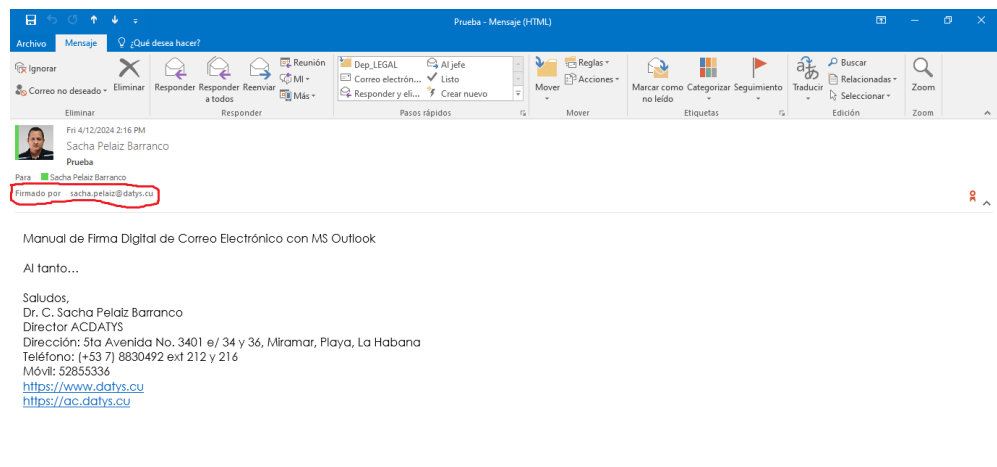

#### Figura 6.

Si se habilitó la Opción Solicitar confirmación S/MIME para todos los mensajes S/MIME firmados, usted recibirá siempre que envié un correo electrónico, otro correo electrónico de confirmación o respuesta como el que se presenta en la Figura 7

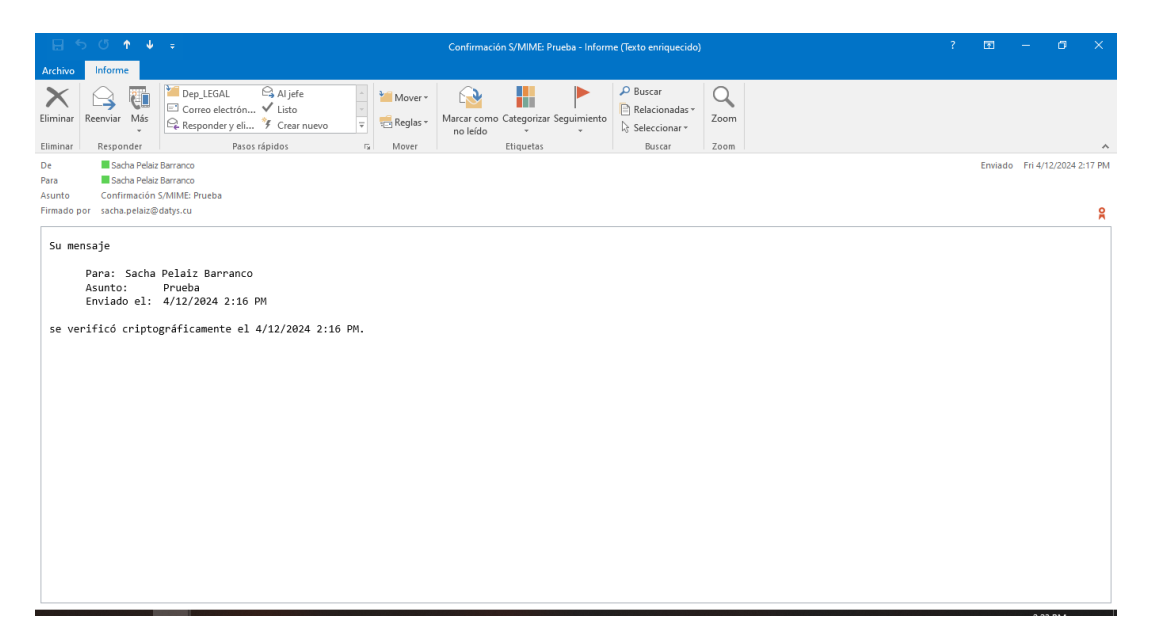

Figura 7.

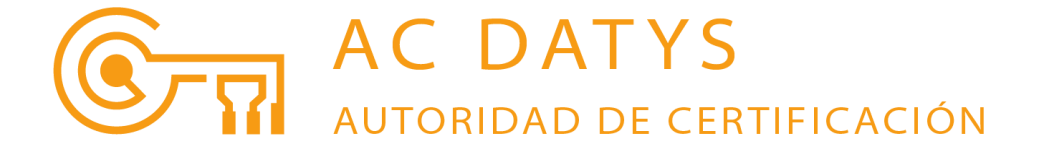